# 3O Creazione PDF accessibile in Word

#### A cura di Barbara Leporini e Giulio Galesi (CNR-ISTI)

## *Il Tutorial descrive i passaggi base per salvare un documento di Word in PDF inserendo le proprietà e i metadati.*

*Le azioni da compiere da tastiera sono riportate sia seguendo un ragionamento di spostamento logico del focus (dando le indicazioni di spostamento con il tasto Tab), sia fornendo direttamente la combinazione di tasti per raggiungere quello specifico punto. Ad esempio: per raggiungere il pulsante OK si può premere il tasto Tab fino a quando si raggiunge il pulsante, oppure la combinazione di tasti Alt+O per spostarsi direttamente su quei controlli il cui tasto rapido corrisponde ad Alt+O.*

*Le combinazioni dei tasti possono essere differenti nelle varie versioni di MS Word (2007, 2010, 2013, 2016, 2019 e 365).* 

### Proprietà documento

Per controllare le proprietà del documento andiamo sul menù File (Alt + F), selezioniamo con la Freccia Giù la voce Informazioni (Q), e con il tasto Tab ci si sposta su Proprietà documento (ZC) e selezioniamo "Proprietà avanzate". Si aprirà la finestra di dialogo delle Proprietà del documento: spostandoci (con Ctrl+Tab) sul tab Riepilogo potremo andare a modificare (spostandosi con il tasto Tab) le proprietà del documento (Titolo, Oggetto, Autore, Parole chiave, Categoria, Commenti,…).

In Office 2007, 2010 e 2013 se abbiamo necessità di modificare solo il titolo, i tag (parole chiave) o i commenti possiamo utilizzare i comandi rapidi andando sul menù File (Alt +F), Informazioni (Q) e premendo il tasto "T" potremo scegliere se spostarci nel campo per la modifica del titolo (1), dei tag (2), o dei commenti (3).

#### Verifica accessibilità

Per verificare se nel documento è presente contenuto di difficile leggibilità per gli utenti disabili, andiamo sul menù File (Alt + F), Informazioni (Q), Verifica documento (tasto di scelta rapida N fino alla versione di Office 2013, tasto Q nelle versioni successive di Office) e selezioniamo la seconda scelta proposta "Verifica accessibilità" (B).

Se non ci sono problemi nella finestra della verifica accessibilità "Risultati controllo" ci informerà che non è stato rilevato alcun problema di accessibilità. Per gli utenti con esigenze particolari la lettura del documento non dovrebbe presentare difficoltà.

## Creazione file PDF

Per creare il file pdf andiamo sul menù File (Alt + F) e selezioniamo "Salva con Nome" (M), poi seguiamo le istruzioni per la nostra versione di Office:

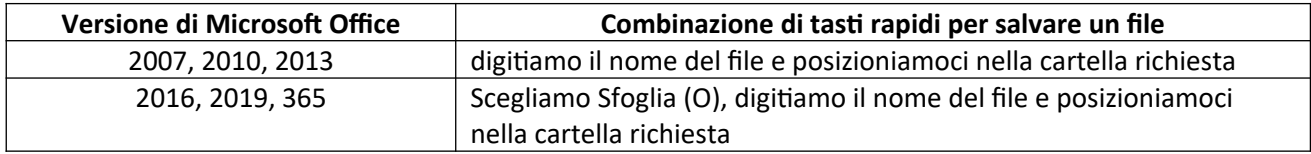

Poi premiamo Tab per spostarci sull'elenco "Salva come" (Alt + V). Scorriamo l'elenco fino a trovare "PDF (\*.pdf)", selezioniamolo e spostiamoci con tab o con la combinazione di tasti (Alt + S) sul pulsante " Salva" per salvare il documento in formato pdf.